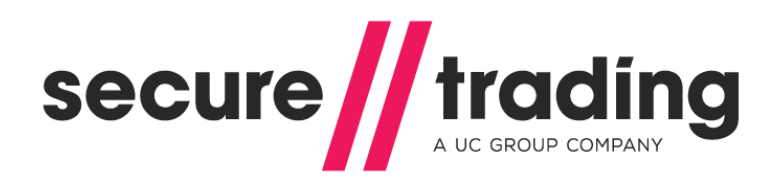

# Enabling Secure Trading in OpenCart 2

This document explains how to configure your Secure Trading Payment Gateway into OpenCart

**Version: 2 Published: 19 October 2017**

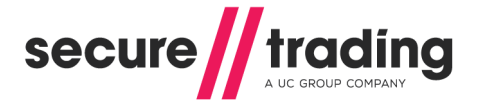

## **Enabling Secure Trading**

Secure Trading has integrated with OpenCart 2 allowing you to accept Credit / Debit and Paypal Transactions through the Secure Trading gateway. There are a number of simple steps required to set up Secure Trading in OpenCart:

#### **Step 1**

- a. Login to the administration panel of your OpenCart store
- b. Select Extensions and then Payments
- c. Scroll down to find Secure Trading Payment Pages and click install, once installed click edit
- d. Enter your site reference, user name and password (supplied in the Secure Trading welcome email)
- e. Create a notification password
- f. Enter username and password for webservice (supplied in the Secure Trading welcome email)
- g. Select the payment methods that you want to accept in your online store
- h. Change Status from Disabled to Enabled
- i. Finally click Save and you will be returned to the payment selection page where you will see a green banner saying "Success: You have modified Secure Trading module! The status will have changed to enabled.

#### **Step 2 – setting up the notification**

Adjusting your settings in MYST to enable refunds from the back end of OpenCart.

- a. Login to MYST @ www.securetrading.com
- b. Your username and password will be in the welcome letter you will receive from Secure **Trading**
- c. Down the left-hand side under sites, click on Rule Manager
- d. Now enter your site reference at the top of the page
- e. Now select "URL notifications" from the "Type of action" drop and press "Change"
- f. Now click New Condition and enter any name in the description box
- g. Several fields are automatically ticked but ensure that 70000 Decline is ticked in the Error codes box.
- h. Now click save and then click New action
- i. Add a description

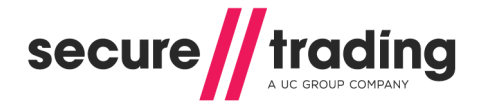

j. Use site security details should be set to "No" the Security algorithm should be left as sha256. Enter the Notification password (the one you entered into OpenCart earlier) Pipe notification to browser should be set to "No" and Process notification should read offline.

Destination is the URL of your shop where the notifications should be sent to. If your shop was called nameofyourshop.com, then the destination for the notifications is [http://nameofyourshop.com/in](http://nameofyourshop.com/)dex.php?route=extension/payment/securetrading\_pp/ipn or [https://nameofyourshop.com/index.php?route=extension/payment/securetrading\\_pp/ipn](https://nameofyourshop.com/index.php?route=payment/securetrading_pp/ipn)

- k. Now, tick the following fields from the Fields box:
- \* baseamount
- \* billingcountryiso2a
- \* billingcounty
- \* billingfirstname
- \* billinglastname
- \* billingpostcode
- \* billingpremise
- \* billingstreet
- \* billingtown
- \* currencyiso3a
- \* customercountryiso2a
- \* customercounty
- \* customerfirstname
- \* customerlastname
- \* customerpostcode
- \* customerpremise
- \* customerstreet
- \* customertown
- \* errorcode
- \* issuercountryiso2a
- \* mainamount
- \* orderreference
- \* securityresponseaddress
- \* securityresponsepostcode
- \* securityresponsesecuritycode
- \* settleduedate
- settlestatus
- \* sitereference
- \* status
- \* transactionreference
- l. Now click save and continue
- m. Now you have created a filter and destination, to complete the process select the condition and action you created in the table and press save.

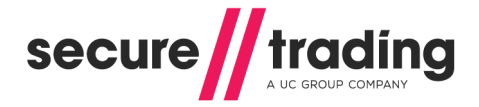

### **Step 3 - setting up the redirect**

Adjusting the settings in MYST to configure your return URL

- a. Click on the Rule Manager link on the left-hand side
- b. Select your site reference, or input if not available
- c. Now select "Payment pages redirect" from the "Type of action" drop and press "Change"
- d. Now click New Condition and enter any name in the description box
- e. Several fields are automatically ticked, redirects only work on success so no changes are needed.
- f. Now click save and then click New action
- g. Give the action a name
- h. Specify the URL that you want the customer to be directed too e.g. success URL <http://nameofyourshop.com/index.php?route=checkout/success> or <https://nameofyourshop.com/index.php?route=checkout/success> *Please note that this must be an externally facing address.*
- i. Now select from the dropdown box your created condition and action and click save

That's it your all done, but if you need anything else please check the links below.

- **Enabling Secure Trading in OpenCart [Video](https://www.youtube.com/watch?v=Vav-Pf_tftk&list=UUKAV1Sy7Ombcyf-u7PtxRlw)**
- MYST User [Guide](http://www.securetrading.com/files/documentation/STPP-My-ST-User-Guide.pdf)
- Apply [now](http://www.securetradingfs.com/partner/open-cart/)

If there are any issues with your setup, please contact SecureTrading support on;

Email: [support@securetrading.com](mailto:support@securetrading.com) Tel: 01248 672050